# How To Digitally Sign SAAR-N without ONE-NET Account

- 1) Sponsor/Supervisor/TASOs Logs onto their ONE-NET workstation with their CAC + Pin
- 2) Borrow a Dell Keyboard with builtin Smart Card Reader from another ONE-NET workstation and plug it into your workstation
- 3) Have new employee stick their CAC into the borrowed Dell Keyboard Smart Card Reader while you are still logged on the workstation
- 4) Open SAAR-N.pdf

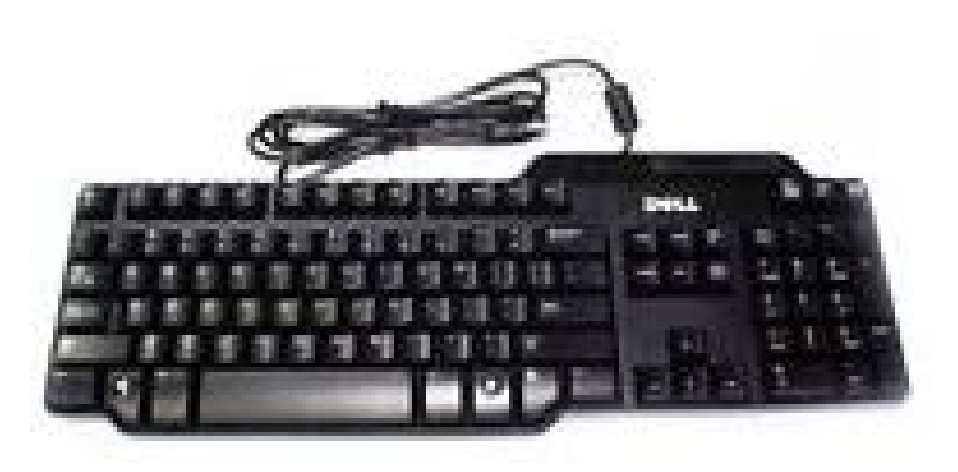

## Signing SAAR-N.pdf

### 1) Click on Block 24 – User Signature

#### 24. USER SIGNATURE:  $\overline{\phantom{a}}$

### 2) Click Refresh ID List

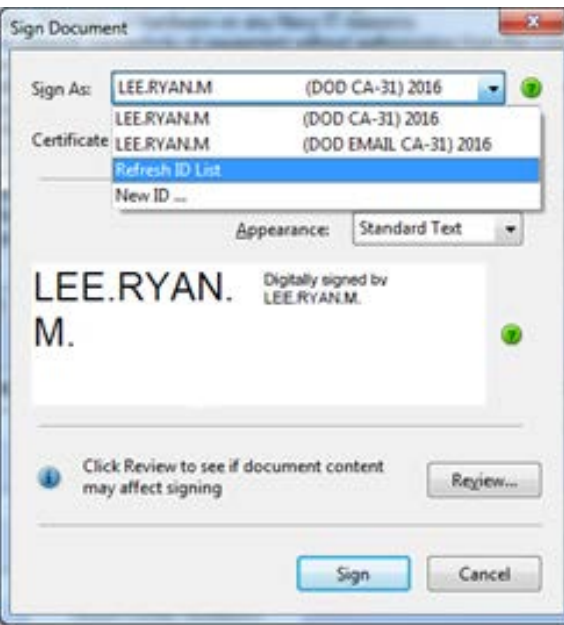

3) Select User's DOD CA certificate. They will need to enter their CAC PIN to sign the document

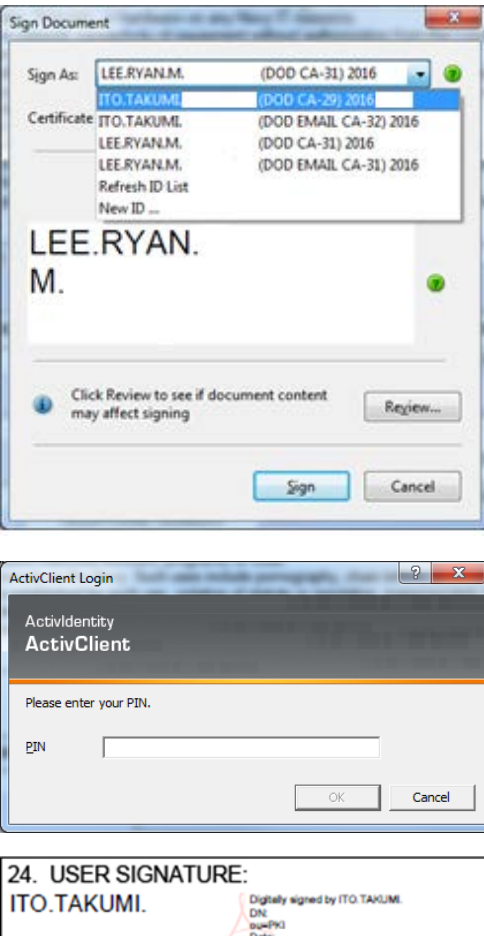

# Remove New User's Certificates Off Your Workstation

1) Open Internet Explorer and click on the Gear icon and select Internet Options

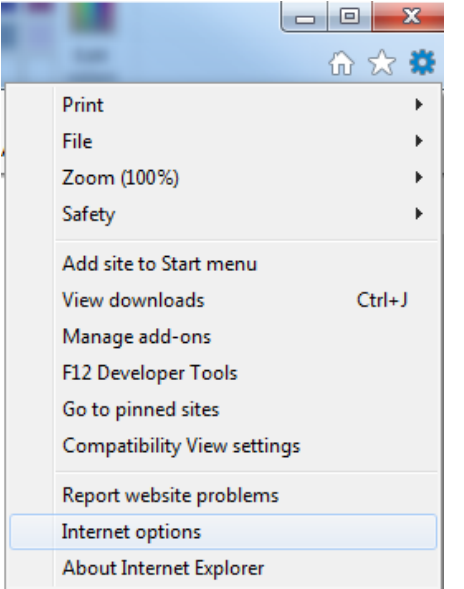

### 2) Click on the Content Tab and Click on the Certificates Button

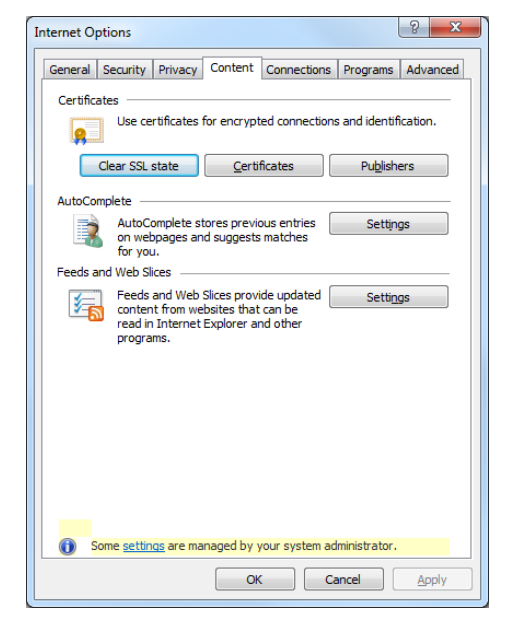

3) Select New User's certificates and click Remove and press Yes to delete

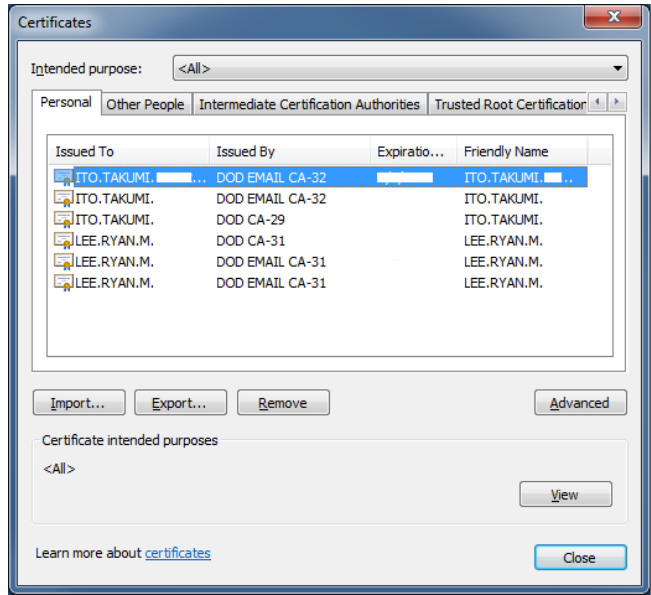